## Formation tableur niveau 3 (Excel 2016)

*L'objectif général de cette formation est d'améliorer les graphiques créés avec Excel pour qu'ils soient plus percutants et de créer des graphiques originaux.*

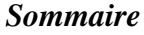

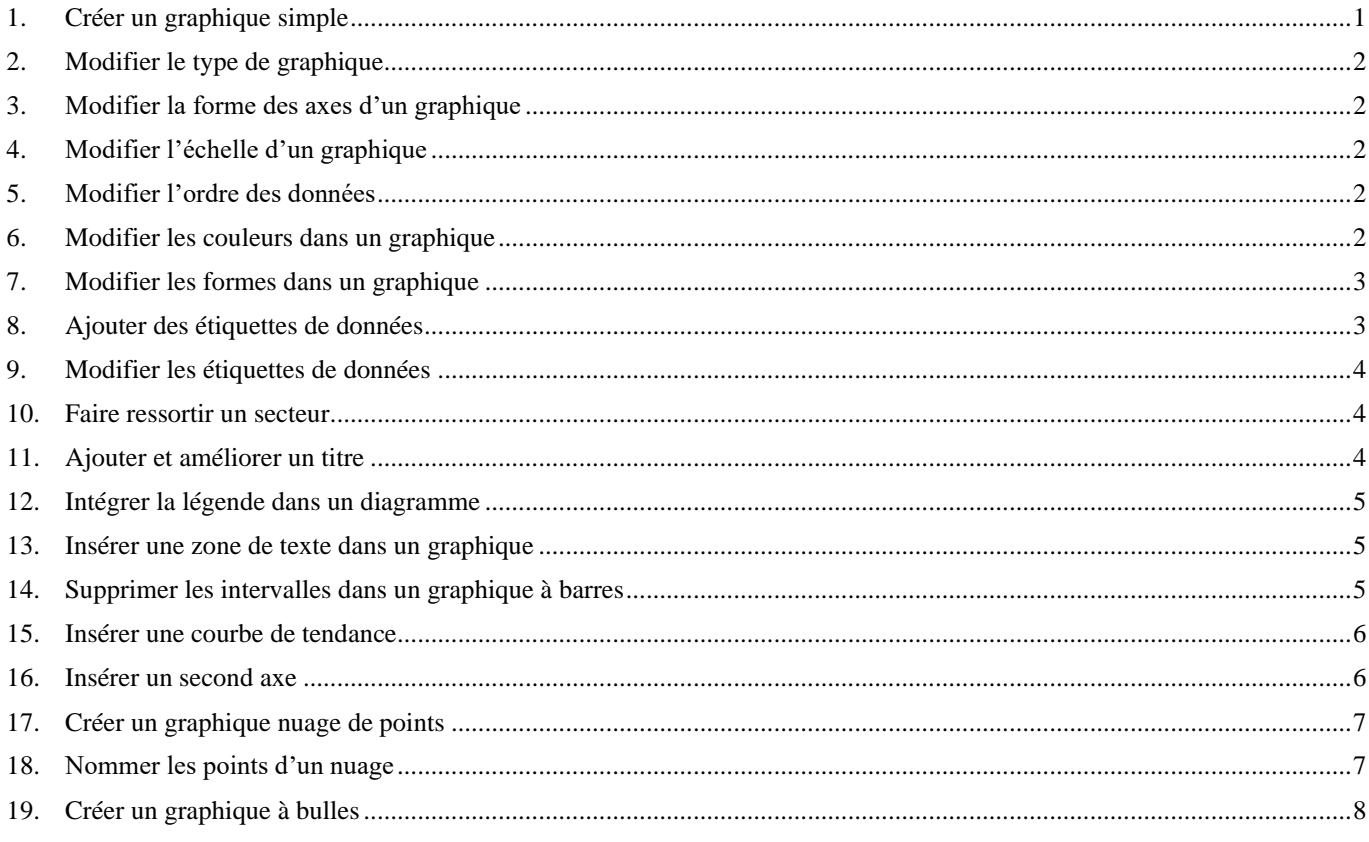

<span id="page-0-0"></span>Télécharger le fichier *Grapheur.xlsx* disponible à l'URL<http://goo.gl/cAfhY6> et l'ouvrir.

#### 1. CRÉER UN GRAPHIQUE SIMPLE

*Problème : Comment créer un graphique en histogramme*

**Solution** : ▪ Dans le fichier *Grapheur.xlsx* , dans la feuille *Villes*, cliquer dans le tableau > dans l'onglet *Accueil*, dans la zone *Style*, cliquer sur l'icône *Mettre sous forme de tableau >* choisir une mise en forme à votre goût *>* cocher *Mon tableau comporte des en* $t\hat{e}$ *tes* >  $OK$ 

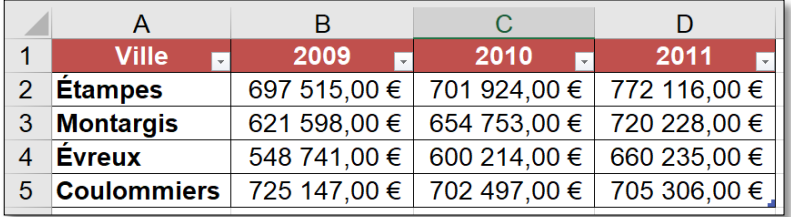

- (si nécessaire sélectionner tout le tableau) > dans l'onglet *Insertion*, dans la zone *Graphiques*, cliquer sur l'icône *Insérer un histogramme ou un graphique à barres*  > cliquer sur l'icône *Histogramme 3D groupé*
- Clic droit sur le bord du graphique > *Déplacer le graphique* ... > cocher **⊙** *Nouvelle feuille >* à droite de *Nouvelle feuille* saisir : *GraphVilles > OK*

## <span id="page-1-0"></span>2. MODIFIER LE TYPE DE GRAPHIQUE

*Problème : Comment modifier rapidement le type de graphique, sans refaire toutes les opérations précédentes ?*

- **Solution** : Dans l'onglet *Création*, dans la zone *Type*, cliquer sur *Modifier le type de graphique*
	- **•** Cliquer sur le type de graphique *Histogramme*  $3D \|\cdot\|$  > *OK*

## <span id="page-1-1"></span>3. MODIFIER LA FORME DES AXES D'UN GRAPHIQUE

*Problème : Comment modifier la mise en forme des axes du graphique* ?

- **Solution** : Cliquer sur le nom d'une des villes pour sélectionner l'axe en abscisse > modifier la taille du texte pour la passer à 16
	- Clic droit sur une des villes > Mise en forme de l'axe ... > dans le bandeau à droite, cliquer sur l'icône *Taille et propriétés >* à droite de *Angle personnalisé*, cliquer sur la flèche vers le bas jusqu'à atteindre *-30° >* fermer le bandeau à droite.

## <span id="page-1-2"></span>4. MODIFIER L'ÉCHELLE D'UN GRAPHIQUE

*Problème : Le graphique n'est pas très parlant car les chiffres d'affaires sont assez proches. Comment modifier l'échelle du graphique, pour qu'il commence, non pas à 0 mais à 500 000 € ?*

**Solution** : ▪ Clic droit sur un des montants en ordonnées > *Mise en forme de l'axe… >* à droite de *Minimum*, saisir : *500000,0 > Entrée*

## <span id="page-1-3"></span>5. MODIFIER L'ORDRE DES DONNÉES

*Problème : Dans le graphique actuel les villes sont sur l'axe horizontal et les années sur la profondeur. Comment intervertir cela ? Et comment faire en sorte que les données d'Évreux passent au premier plan ?*

- **Solution** : Dans l'onglet *Création*, dans la zone *Données*, cliquer sur *Intervertir les lignes/colonnes* 
	- Modifier la taille du nom des villes pour la passer à 14
	- Dans l'onglet *Création*, dans la zone *Données*, cliquer sur *Sélectionner les données >* cliquer sur *Evreux >* cliquer deux fois sur la flèche *Déplacer vers le haut* pour que *Évreux* passe en haut > *OK*

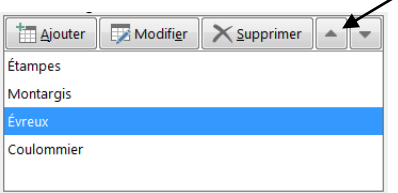

#### <span id="page-1-4"></span>6. MODIFIER LES COULEURS DANS UN GRAPHIQUE

*Problème : Comment modifier les couleurs des colonnes et le quadrillage ?*

- **Solution** : Quadruple clic sur *Titre du graphique* pour le sélectionner *>* saisir le titre : *Chiffre d'affaires par ville*
	- Cliquer sur une des colonnes d'Évreux (premier plan) > dans le bandeau à droite, cliquer sur l'icône *Remplissage et ligne* > *Remplissage >* cocher *Remplissage dégradé >* cliquer sur l'icône *Dégradés prédéfinis* > choisir une couleur à votre goût > sous *Points de dégradés*, vous pouvez déplacer la flèche du milieu pour accentuer ou atténuer le dégradé
- Cliquer deux voire trois fois sur la colonne la plus grande *(Étampes 2018)* pour ne sélectionner qu'elle > dans le bandeau à droite, sous *Remplissage >* cocher *O* Remplissage avec image ou texture > à droite de *Texture*, cliquer sur l'icône **de** droite de *Texture* > choisir une texture à votre goût
- **En haut à droite du graphique, cliquer sur l'icône** *Éléments de graphique* $\vert \cdot \vert$  **> placer la** souris au-dessus de *Quadrillage* > cliquer sur la flèche à droite de *Quadrillage >* cocher *Vertical majeur principal* et *Majeur de profondeur*
- Sous *ÉLÉMENTS DE GRAPHIQUE* > décocher **□** *Légende* > cliquer sous le cadre *ÉLÉMENTS DE GRAPHIQUE* pour le fermer

## <span id="page-2-0"></span>7. MODIFIER LES FORMES DANS UN GRAPHIQUE

*Problème : Est-il possible d'avoir d'autres formes que des barres carrées dans le graphique ?*

**Solution** : ▪ Cliquer sur une des barres d'*Évreux* > dans le bandeau à droite, cliquer sur l'icône *Options des séries* **■** > sous *Forme d'histogramme*, cocher ⊙ *Cylindre* 

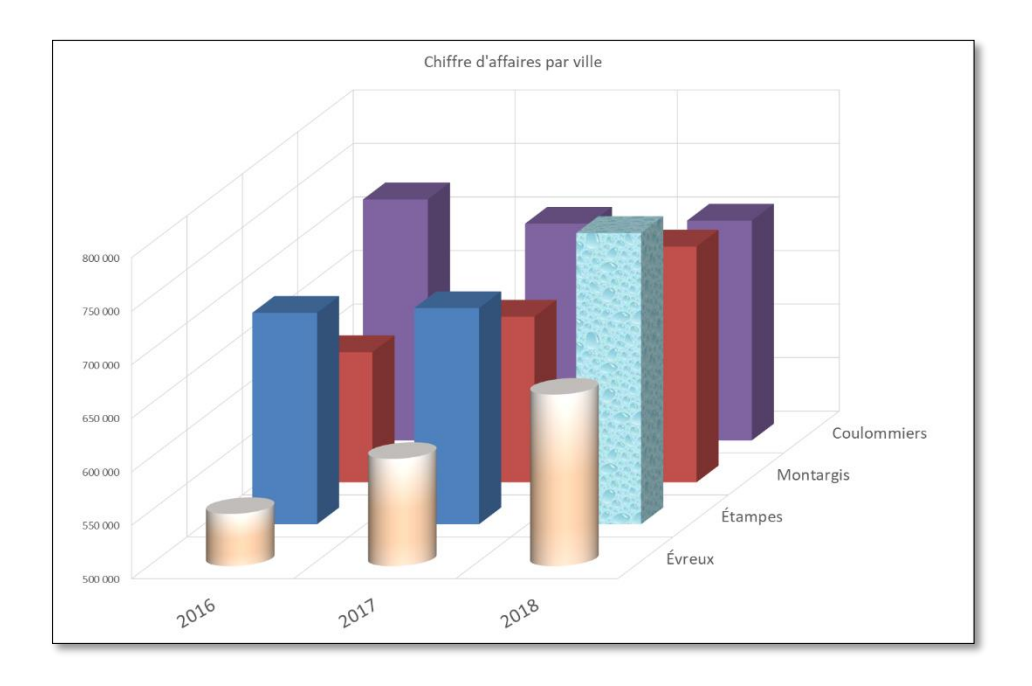

#### <span id="page-2-1"></span>8. AJOUTER DES ÉTIQUETTES DE DONNÉES

*Problème : Comment améliorer le graphique pour que les chiffres d'affaires s'affichent dans le même graphique ?* **Solution 1**: • Cliquer sur l'icône Éléments de graphique  $|+|$  > cocher  $\boxtimes$  Table de données  $\cong$  une table des données apparaît sous les années en abscisses. Annuler l'opération d'ajout de la table de données avant de tester la seconde solution **Solution 2:**  $\blacksquare$  Cliquer sur l'icône *Éléments de graphique*  $\vert \blacksquare \rangle$  cocher  $\boxtimes$  *Étiquettes de données* ▪ Pour « alléger » le graphique, revenir vers la feuille *Villes* > sélectionner *B2:D5* > dans l'onglet *Accueil*, cliquer sur l'icône *Sépareur de milliers*  $\overline{\circ}$  pour supprimer le symbole  $\epsilon$  et séparer les milliers  $>$  supprimer les décimales ▪ Vérifier l'effet dans la feuille *GraphVilles* **NB :** ➢ Vous avez la possibilité, pour améliorer rapidement un graphique, d'utiliser un des styles de graphique disponibles dans l'onglet *Création* ou en cliquant en haut à droite du graphique sur l'icône *Styles du graphique*

## <span id="page-3-0"></span>9. MODIFIER LES ÉTIQUETTES DE DONNÉES

#### *Problème : Comment modifier les étiquettes de données ?*

- **Solution** : Dans la feuille *Villes*, sélectionner les quatre cellules *D2:D5* (données *2018*)
	- Dans l'onglet *Insertion*, dans la zone *Graphiques*, cliquer sur l'icône *Insérer un graphique en secteurs ou en anneau*  $\left| \cdot \right|$  > cliquer sur l'icône *Secteur en 3D*
	- Déplacer le graphique dans une nouvelle feuille nommée *Secteurs*<br>■ Pour avoir une légende plus explicite que celle qui s'affiche en bas
	- Pour avoir une légende plus explicite que celle qui s'affiche en bas du graphique, dans l'onglet *Création*, dans la zone *Données*, cliquer sur *Sélectionner les données* > sous *Étiquettes de l'axe horizontal (abscisse)*, cliquer sur *Modifier* > cliquer sur l'onglet de la feuille *Villes* > cliquer-glisser pour sélectionner les cellules *A2:A5* > *OK > OK*
	- **En haut à droite du graphique, cliquer sur l'icône** *Éléments de graphique* $|\cdot|$  **> placer la** souris au-dessus de *Légende* > cliquer sur la flèche à droite > *Droite >* passer la taille de la légende à *20*
	- **E** Sous *ÉLÉMENTS DE GRAPHIQUE*, cocher  $\overline{\mathfrak{A}}$  *Étiquettes de données* > clic droit sur une des étiquettes apparues > *Mettre en forme les étiquettes de données >* sous la rubrique *Options d'étiquettes*, cocher *Pourcentage >* décocher *Valeur*
	- Dans l'onglet *Accueil*, modifier les pourcentages des étiquettes : taille *20* et couleur de police jaune.

## <span id="page-3-1"></span>10.FAIRE RESSORTIR UN SECTEUR

- *Problème : Comment mettre en valeur un secteur ?*
- **Solution** : Cliquer sur l'étiquette *27 %* pour ne sélectionner qu'elle > placer le curseur sur une des lignes du bord de la sélection > cliquer-glisser pour placer le pourcentage à l'extérieur du secteur > modifier la couleur pour qu'elles soient plus lisibles.
	- Cliquer deux fois sur le secteur *Étampes* (en haut à droite) pour ne sélectionner que lui > cliquer-glisser légèrement vers le haut et à droite de façon à séparer le secteur des autres.

## <span id="page-3-2"></span>11. AJOUTER ET AMÉLIORER UN TITRE

- *Problème : Comment ajouter un beau titre ?*
- **Solution** : En haut du graphique, remplacer *Titre du graphique* par : *Un CA équitablement réparti en 2018 >* sélectionner le texte saisi > dans l'onglet *Format*, dans la zone *Styles WordArt*, cliquer sur la flèche *Autres*  $|\vec{v}|$  > choisir un style à votre goût
	- Passer le texte du titre en taille 24
	- Dans l'onglet *Format*, dans la zone *Styles de formes*, cliquer au milieu sur la flèche *Autres*  $\sqrt{2}$  > choisir un style à votre goût

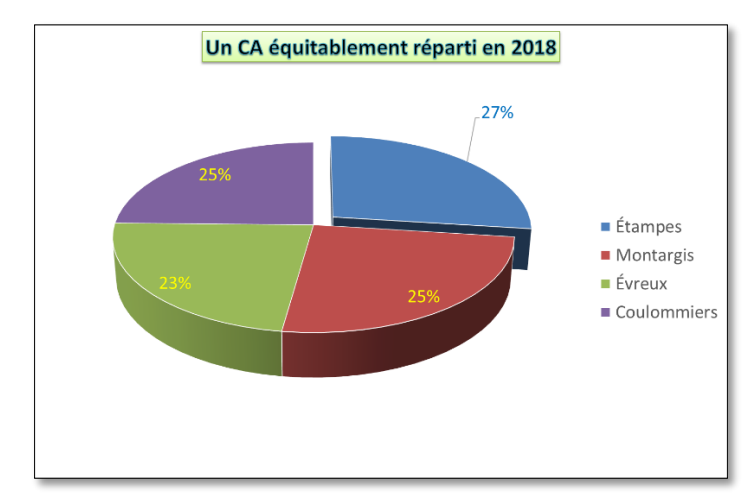

## <span id="page-4-0"></span>12. INTÉGRER LA LÉGENDE DANS UN DIAGRAMME

*Problème : Le diagramme à secteurs est un peu petit parce que la légende prend beaucoup de place. Comment intégrer la légende dans le graphique ?*

- **Solution** : Cliquer sur le graphique > en haut à droite du graphique, cliquer sur l'icône *Éléments de*   $graphique \vert + \vert >$  décocher  $\Box$  *Légende* 
	- Clic droit sur une des quatre étiquettes de données > *Mettre en forme mes étiquettes de données >* dans le bandeau à droite, sous la rubrique *Texte de l'étiquette*, cocher *Nom de catégorie >* à droite de *Séparateur*, dans la liste déroulante, sélectionner *(Nouvelle ligne)*

### <span id="page-4-1"></span>13. INSÉRER UNE ZONE DE TEXTE DANS UN GRAPHIQUE

- *Problème : Je veux ajouter un précision concernant le résultat de l'établissement d'Évreux*
- **Solution** : Dans l'onglet *Insertion*, dans la zone *Illustrations*, cliquer sur *Formes* > cliquer sur *Zone de texte*
	- Cliquer-glisser pour ajouter un rectangle dans l'angle en bas à gauche

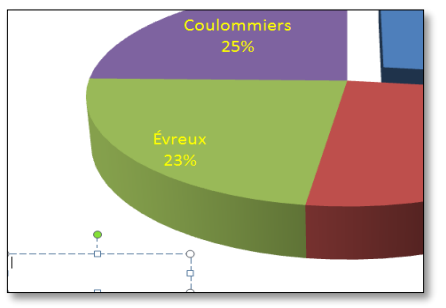

- Saisir dans la zone de texte : *Un établissement qui monte en puissance >* sélectionner le texte saisi > le passer en taille 18 et le centrer
- Cliquer sur le bord en pointillés de la zone de texte > dans l'onglet *Format*, dans la zone *Styles de formes*, cliquer au milieu sur la flèche *Autres >* choisir un style à votre goût.
- Dans l'onglet *Insertion*, dans la zone *Illustrations*, cliquer sur *Formes* > cliquer sur l'icône *Flèche* > tirer une flèche de la zone de texte vers le secteur *Évreux >* dans l'onglet *Format*, dans la zone *Styles de formes*, cliquer au milieu sur la flèche *Autres >* choisir un style de flèche épaisse

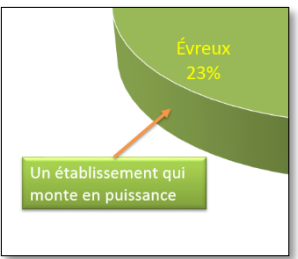

## <span id="page-4-2"></span>14. SUPPRIMER LES INTERVALLES DANS UN GRAPHIQUE À BARRES

*Problème : Comment puis-je supprimer l'intervalle entre les barres dans un graphique à barres ?*

- **Solution** : Dans la feuille *Ages*, cliquer dans le tableau sur une des données *>* onglet *Insertion >* dans la zone *Graphiques*, cliquer sur l'icône *Insérer un histogramme ou un graphique à barres* > sous la rubrique *Barres 2D*, cliquer sur l'icône  $\frac{1}{2}$  *Barres groupées*
	- Déplacer le graphique dans une feuille nommée *Tranches*
	- Clic droit sur une des barres > *Mettre en forme une série de données… >* dans le bandeau à droite, sous le rubrique *Options des séries*, à droite de *Largeur de l'intervalle*, saisir *0 %*
	- Saisir le titre : *L'effectif de notre société est très jeune*

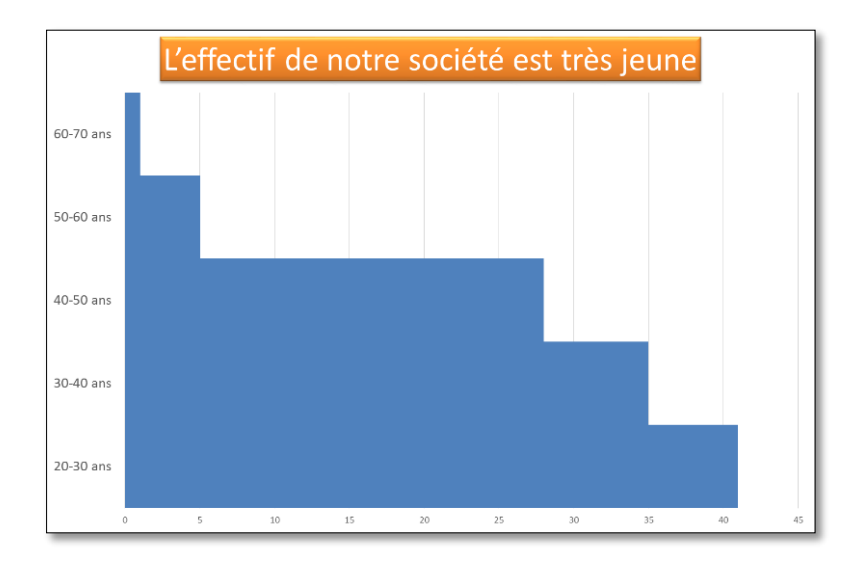

#### <span id="page-5-0"></span>15. INSÉRER UNE COURBE DE TENDANCE

*Problème : Comment mettre en évidence une tendance ?*

- **Solution** : Dans la feuille *Villes*, sélectionner les cellules *B3:D3* (Montargis) > dans l'onglet *Insertion*, dans la zone *Graphiques*, cliquer sur l'icône *Insérer un graphique en nuages de points*  $(X, Y)$  *ou en bulles* > cliquer sur l'icône  $\therefore$  *Nuage de points* 
	- Déplacer le graphique dans une nouvelle feuille nommée *Tendance*
	- Dans l'onglet *Création*, dans la zone *Données*, cliquer sur *Intervertir les lignes/colonnes* > clic droit sur un des trois points > *Ajouter une courbe de tendance…*

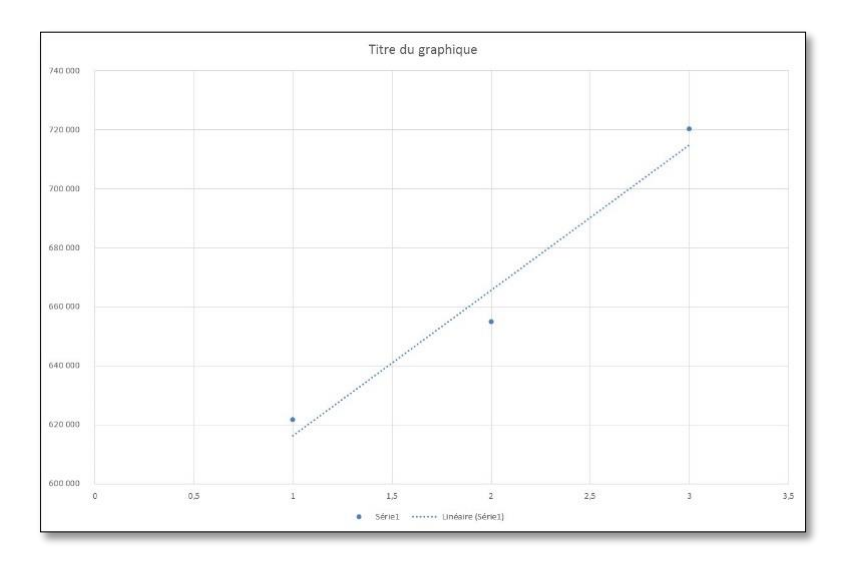

#### <span id="page-5-1"></span>16. INSÉRER UN SECOND AXE

*Problème : Comment puis-je représenter dans un même graphique des données dont les échelles sont très différentes ?*

- **Solution** : Dans la feuille *Étampes*, dans le tableau, cliquer sur une des données > onglet *Insertion >* dans la zone *Graphiques*, cliquer en bas à droite sur la petite flèche > onglet *Tous les graphiques > Graphique combiné >* cocher la case sous *Axe secondaire*, à la hauteur de la ligne *Chiffre d'affaires* > *OK*
	- Déplacer le graphique dans une feuille nommée *DeuxAxes*

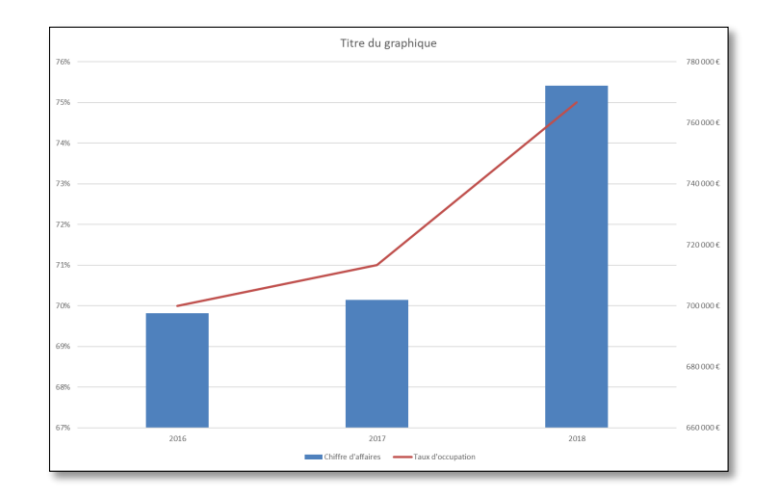

## <span id="page-6-0"></span>17. CRÉER UN GRAPHIQUE NUAGE DE POINTS

*Problème : Comment répartir des données dans une aire ?*

- **Solution** : Dans l'onglet *Matrix*, sélectionner *B2:C12* (seulement deux colonnes de données) *>* dans l'onglet *Insertion*, dans la zone *Graphiques,* cliquer sur l'icône *Insérer un graphique en nuages de points (X, Y) ou en bulles >* cliquer sur l'icône *Nuage de points*
	- Déplacer le graphique dans une nouvelle feuille nommée *Nuage*
	- Cliquer sur l'icône *Éléments de graphique*  $|+|$  > placer la souris au-dessus de *Quadrillage* > cliquer sur la flèche à droite de *Quadrillage >* cocher *Vertical mineur principal*
	- Dans l'onglet *Insertion*, dans la zone *Illustrations*, cliquer sur *Formes* > cliquer sur l'icône *Trait >* tout en appuyant sur la touche *Maj<sup>1</sup>* , à la hauteur de l'ordonnée *0 %*, tirer un trait horizontal dans toute la largeur du graphique > le modifier pour qu'il soit de couleur rouge et d'épaisseur 3 pt
	- De la même manière, placer un trait rouge vertical au niveau de l'abscisse 6 %
	- Clic droit sur un des points bleus du graphique pour les sélectionner tous > Mettre en *forme une série de données…*
	- Dans le bandeau à droite, cliquer sur l'icône *Remplissage et ligne* > cliquer sur *Marque* > *Options de marqueur >* cocher *Prédéfini >* dans la liste déroulante *Type*, choisir un type de marqueur à votre goût > Taille : *10*

#### <span id="page-6-1"></span>18. NOMMER LES POINTS D'UN NUAGE

*Problème : Le graphique n'est pas très parlant. Comment faire en sorte que chaque point soit nommé ?*

- **Solution** : Dans le fichier *Grapheur.xlsx*, dans l'onglet *Nuage*, cliquer sur un des points du graphique pour les sélectionner tous
	- Cliquer sur l'icône *Éléments de graphique*  $|$  **+**  $|$  > cocher  $\Phi$  *Étiquette de données* > cliquer sur la flèche à droite de *Étiquette de données > Autres options…*
	- Décocher *Valeur Y >* cocher *Valeur à partir des cellules*
	- Dans la feuille *Matrix*, sélectionner *A2:A12 > OK*

<sup>1</sup> Le fait de maintenir la touche *Maj* enfoncée lorsque l'on tire un trait ou une flèche permet d'obtenir un tracé parfaitement horizontal ou vertical. Cela fonctionne également dans Word ou PowerPoint.

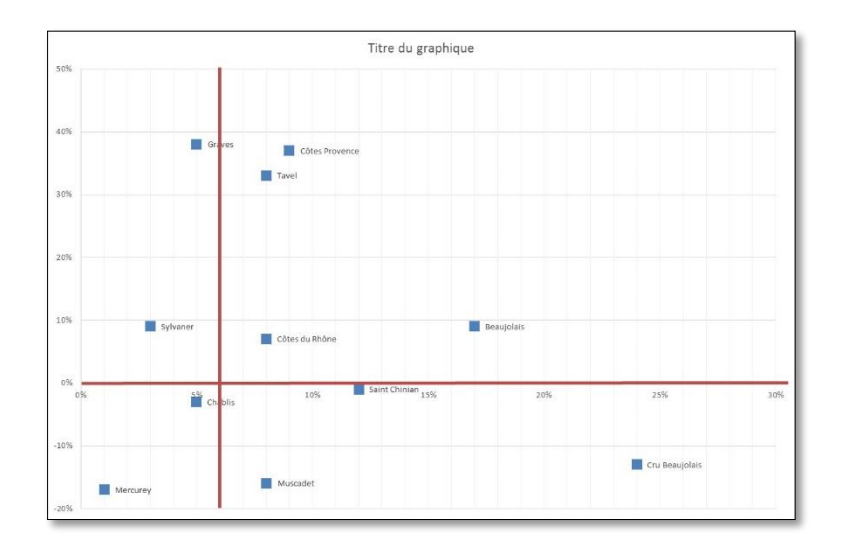

## <span id="page-7-0"></span>19. CRÉER UN GRAPHIQUE À BULLES

*Problème : Comment créer un graphique qui prenne en compte une troisième série de données (la contribution à la marge de chaque vin) et aboutir au graphique ci-dessous ?*

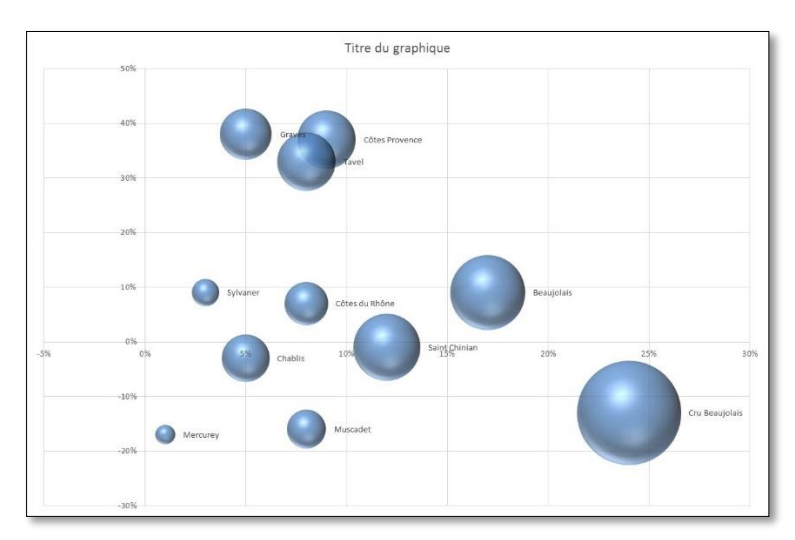

- **Solution** : Revenir vers l'onglet *Matrix*
	- Sélectionner *B2:D12 >* dans l'onglet *Insertion*, dans la zone *Insérer un graphique en nuages de points (X, Y) ou en bulles*  $\|\cdot\|$  > cliquer sur l'icône *Bulles en*  $\overline{3D}$   $\overline{\|s\|}$
	- Déplacer le graphique dans une nouvelle feuille nommée *Bulles*
	- Clic droit sur une des bulles > *Ajouter des étiquettes de données > Ajouter des étiquettes de données*
	- Cliquer sur l'icône *Éléments de graphique*  $|$  **+**  $|$  > cocher  $\boxtimes$  *Étiquette de données* > cliquer sur la flèche à droite de *Étiquette de données > Autres options…*
	- Décocher *Valeur Y >* cocher *Valeur à partir des cellules*
	- Dans la feuille *Matrix*, sélectionner *A2:A12 > OK*

# Évaluation

 À partir des données de la feuille *Cartes* du fichier *Grapheur.xlsx*, vous devez créer, dans une feuille nommée *GraphCartes* un graphique en tous points semblable à celui ci-dessous au niveau des couleurs, du titre, des axes, de l'absence de quadrillage, des étiquettes de données, etc.

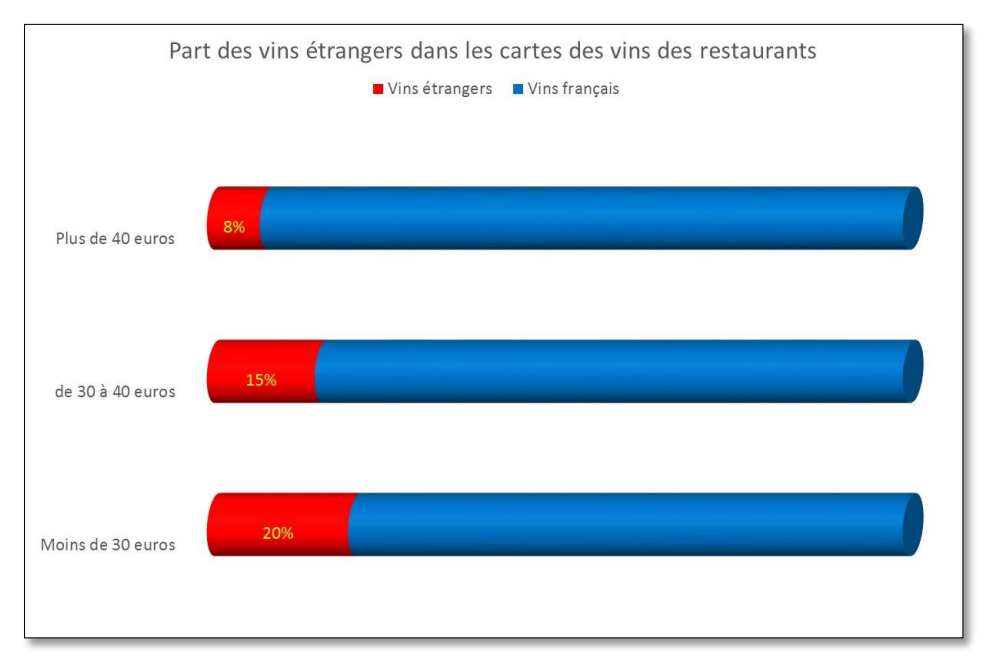

Enregistrer le fichier *Grapheur.xlsx* et l'envoyer au formateur